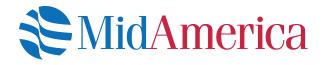

# How to Manage your Investments Online

A quick guide to changing your investment options online. Please note that some screens and options may not be available based on your plan setup. If you have questions, please contact our Participant Services department at (800) 430-7999.

#### Let's get started.

Log into your account at **www.myMidAmerica.com**. If it's your first time accessing your plan online, use your Social Security number (SSN) as your username and the last four digits of your SSN as your password.

Once logged in, select *Manage Investments* to access invesment management details.

To view Performance Charts and Morningstar Reports, select *Forms* from the *Forms & Reports* dropdown menu.

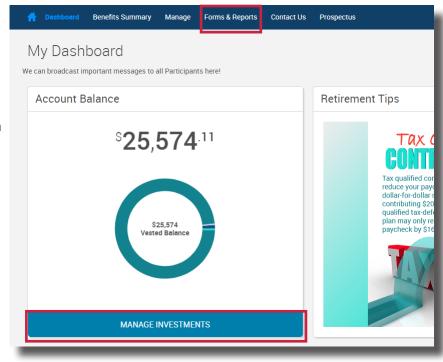

If viewing Performance Charts and Morningstar Reports, click to expand the row in the table. Simply select the file you wish to view to begin the download.

| 6     | Dashboard                         | Close Participant     | Benefits Summary | Manage Forms  | Reports Contact Us |         | Plan Selection $\bigvee$ |
|-------|-----------------------------------|-----------------------|------------------|---------------|--------------------|---------|--------------------------|
| F     | orms                              |                       |                  |               |                    |         | Print                    |
| Adobe | Get Acrobat"<br>Reader"           |                       |                  |               |                    |         |                          |
| N     | Name                              |                       | Size             | File Type     | From Date          | To Date | Delete                   |
|       | <ul> <li>Form Group: C</li> </ul> | lick arrow to display | forms            |               |                    |         |                          |
|       | MorningStar R                     | eports Line Up #14 Q  | 1 2 250kb        | Adobe Acrobat |                    |         |                          |
|       | Performance R                     | ate Charts Line Up #  | 14 95kb          | Adobe Acrobat |                    |         |                          |

*If you are managing your investments,* from the next page you'll have three different options: *Change Elections, Move Money* or *Rebalance*. To access each function, simply click somewhere within the white box.

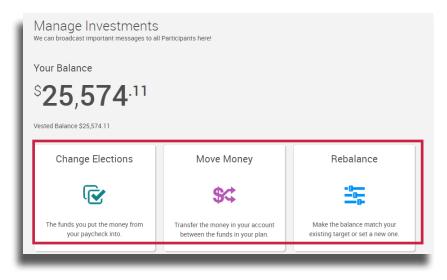

#### • Change Elections

From here, you are able to **update how future money is invested** among your investment options. This remains in effect until you update it again.

#### • Move Money

This is a **one-time transfer of money**, either by amount or percentage, from one fund to another. This transaction does not affect your elections.

#### Rebalance

This is a type of election change that **affects the overall asset allocation** by moving existing money between funds. You would rebalance your funds to ensure your portfolio aligns with your specific investment strategy.

## **Change Elections**

From here, you are able to update how future money is invested among your investment options. This remains in effect until you update it again.

|                                                                                                    |                                                               | Change Elections                                     |         |
|----------------------------------------------------------------------------------------------------|---------------------------------------------------------------|------------------------------------------------------|---------|
| To change your election, select the <b>C</b>                                                                            | Change Elections box.                                         | <b></b>                                              |         |
|                                                                                                    |                                                               | The funds you put the money from your paycheck into. |         |
|                                                                                                    | Change Elections                                              |                                                      | Print   |
|                                                                                                    | Overall Progress: 0% Complete                                 |                                                      |         |
|                                                                                                    | Enter Investment Election Percentages                         |                                                      |         |
| If your plan has classes: On the                                                                                        | Election Rules                                                |                                                      |         |
| next screen, find and select your                                                                                       | Minimum allocation:                                           |                                                      | 1%      |
| class. If you are a member of                                                                                           | Minimum allocation increment:                                 |                                                      | 1%      |
| multiple classes, select the specific                                                                                   | Days to complete request:                                     |                                                      | 3       |
| class or classes from which you'd                                                                                       |                                                               |                                                      |         |
| like to change elections.                                                                                               | Retiree Class A     Retiree Class B                           |                                                      | Include |
|                                                                                                    | > Retiree Class C                                             |                                                      | Include |
|                                                                                                    |                                                               |                                                      | - Index |
|                                                                                                    |                                                               |                                                      |         |
| If your plan does not have classes:                                                                                     | Change Elections                                              |                                                      | Print   |
| On the next screen, simply select the                                                                                   | We can broadcast important messages to all Participants here! |                                                      |         |
| plan for which you'd like to change                                                                                     | Overall Progress: 0% Complete                                 |                                                      |         |
| elections. If you have multiple plans<br>with MidAmerica, select the specific<br>plan or plans from which you'd like to | Enter Investment Election Percentages                         |                                                      |         |
| change elections.                                                                                                    | Election Rules                                                |                                                      |         |
| <u> </u>                                                                                                    | Minimum allocation:                                           |                                                      | 1%      |
|                                                                                                    | Minimum allocation increment:<br>Days to complete request:    |                                                      | 1%      |
|                                                                                                    |                                                               |                                                      |         |
|                                                                                                    | > FICA 401(a)                                                 |                                                      | Include |
|                                                                                                    | > FICA 401(a) Transfer                                        |                                                      | Include |
|                                                                                                    | > Special Pay 401(a)                                          |                                                      | Include |

Once you have expanded the appropriate class section, simply type in your election percentages next to each investment fund. Your election choices must equal 100%. Check the *Include* box at the top. Once complete, select *Next* at the bottom of the page.

| ✓ Special Pay 401(a)           |         |                      |                |  |  |
|--------------------------------|---------|----------------------|----------------|--|--|
| Investment                     | Fund ID | Current Allocation % | New Election % |  |  |
| AIM Mid Cap Core Equity        | H6      | 0%                   | 50 %           |  |  |
| AmCent Strategic Allocation: A | МК      | 0%                   | 50 %           |  |  |
| AmCent Strategic Allocation: M | MM      | 0%                   | 0 %            |  |  |
| American Century Equity Income | MD      | 0%                   | 0 %            |  |  |
| American Century One Choice 20 | ZJ      | 0%                   | 0 %            |  |  |
| American Century One Choice 20 | ZL      | 0%                   | 0 %            |  |  |
| American Funds Fundamental Inv | 8C      | 0%                   | 0 %            |  |  |
| AUL Fixed Interest NonRegister | 121     | 0%                   | 0 %            |  |  |
| Fidelity Advisor Small Cap     | EE      | 0%                   | 0 %            |  |  |
| Nuveen Mid Cap Index           | 41      | 0%                   | 0 %            |  |  |
| Nuveen Small Cap Index         | 4J      | 0%                   | 0 %            |  |  |
| OneAmerica Money Market        | AB      | 0%                   | 0 %            |  |  |
| PIMCO Total Return             | Q4      | 0%                   | 0 %            |  |  |
| Russell 2020 Strategy          | Y7      | 0%                   | 0 %            |  |  |
| Russell LifePoints Conservativ | ۲۱      | 0%                   | 0 %            |  |  |
| State Street Equity 500 Index  | Х7      | 0%                   | 0 %            |  |  |
| T. Rowe Price Growth Stock     | T6      | 0%                   | 0 %            |  |  |
| TOTAL                          |         | 0%                   | 100%           |  |  |

You may see the following screen prompting you to review Market Timing Rules. If no funds have been listed for your review, simply hit **Next**. Change Elections

 Retermine the stages to all Participants here!

 Overall Progress: 40% Complete

 Review Market Timing Aules

 Areter timing rules apply to the following funds included in this rebalance transaction. The actual result of the rules cannot be determined until the transaction is processed. Please review your fund market timing rules for further information on what rules apply to your funds. This will help prevent any unwanted blocks against your account for future transfers. If you would like to of there: Otherwise, choose Cancel.

 Ends that have potential market timing violations:

 Extends that have potential market timing violations:

| 😧 Change Elections                                   |           |                      |     | ,          |
|------------------------------------------------------|-----------|----------------------|-----|------------|
| le can broadcast important messages to all Participa | nts here! |                      |     |            |
| Overall Progress: 80% Complete                       |           |                      |     |            |
| leview                                               |           |                      |     |            |
| lection Percentages<br>pecial Pay 401(a)             |           |                      |     |            |
| Investment                                           | Fund ID   | Current Allocation % | New | Election % |
| AIM Mid Cap Core Equity                              | H6        |                      | 0%  | 50%        |
| AmCent Strategic Allocation: A                       | МК        |                      | 0%  | 0%         |
| AmCent Strategic Allocation: M                       | MM        |                      | 0%  | 0%         |
| American Century Equity Income                       | MD        |                      | 0%  | 0%         |
| American Century One Choice 20                       | ZJ        |                      | 0%  | 0%         |
| American Century One Choice 20                       | ZL        |                      | 0%  | 0%         |
| American Funds Fundamental Inv                       | 8C        |                      | 0%  | 0%         |
| AUL Fixed Interest NonRegister                       | 121       |                      | 0%  | 0%         |
| Fidelity Advisor Small Cap                           | EE        |                      | 0%  | 0%         |
| Nuveen Mid Cap Index                                 | 41        |                      | 0%  | 50%        |
| Nuveen Small Cap Index                               | 4J        |                      | 0%  | 0%         |
| OneAmerica Money Market                              | AB        |                      | 0%  | 0%         |
| PIMCO Total Return                                   | Q4        |                      | 0%  | 0%         |
| Russell 2020 Strategy                                | ¥7        |                      | 0%  | 0%         |
| Russell LifePoints Conservativ                       | Y1        |                      | 0%  | 0%         |
| State Street Equity 500 Index                        | X7        |                      | 0%  | 0%         |
| T. Rowe Price Growth Stock                           | T6        |                      | 0%  | 0%         |
| TOTAL                                                |           |                      | 0%  | 100%       |

Review the following screen to ensure your elections are correct. If they are, select **Submit**. Once you submit your request, you will receive a confirmation number.

### **Move Money**

This is a one-time transfer of money, either by amount or percentage, from one fund to another. This transaction does not affect your elections.

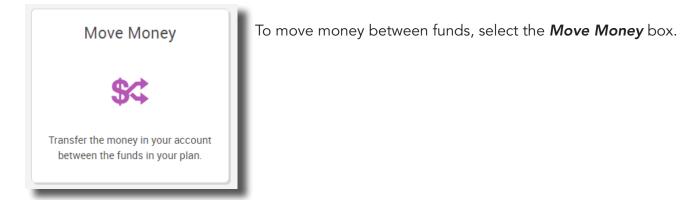

Transfer Funds - 😪

Overall Progress: 0% Complete

Overall Progress: 0% Complete

Select transfer type

Percentage to Percentage

Enter Investment Transfer Amounts

From the next screen, select how you wish to enter your target percentages. The first option means your percentages will be applied across all funds. The second choice allows you to apply the changes on a fund-byfund basis.

#### Transferring Amounts One-Time to be Applied to All Sources vs. Transferring Amounts Individually By Source

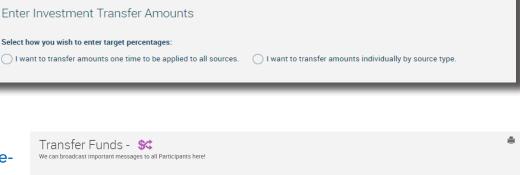

Source means the class you are

in for your plan. The class you are in determines what benefit may be available to you. Typically, you will only be in one class; therefore, it would not matter which option you choose.

However, if you are in multiple classes, you can choose to apply your changes to the money in all classes (the first option) or by class (the second option). Refer to your Plan Highlights if you are unsure of your class assignment.

**NOTE:** if you do not see the source options above, simply continue to the next step, which is selecting your transfer type.

#### Difference Between Percentage to Percentage, Dollar to Dollar, and Dollar to Percentage

Once you have decided how you wish to enter your target percentages, choose from the **Select transfer type** dropdown menu if you'd like to transfer a percentage to percentage, dollar to dollar, or dollar to percentage.

If you select **Percentage to Percentage**, your percentage in the **From** column can be allocated however you wish, as long as the **To** column totals 100%. In the example to the right, we're moving 50% of the funds in row 1. Of that 50%, we're allocating 25% across four new funds. This means half of the funds in row 1 will be split four ways among the funds in the **To** column.

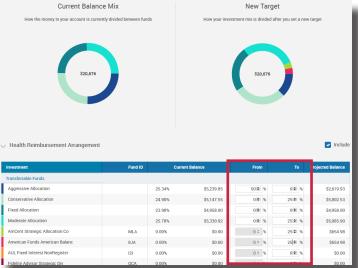

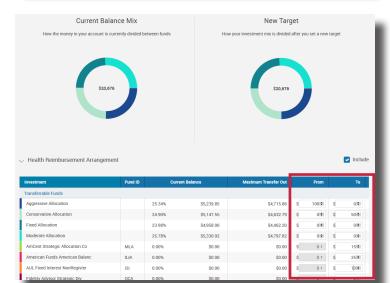

If you select **Dollar to Dollar**, your total in the **From** column must match your total in the **To** column. This is a straight transfer of dollars among funds.

If you select **Dollar to Percentage**, you are transferring a dollar amount from the **From** column and allocating it by percent in the **To** column. For example, we're taking \$200 from the fund in row 1 and placing 25% of that \$200 in one fund and 75% of that \$200 in another. The total percentage in the **To** column must equal 100%

Once you're satisfied with your choices, hit **Next**, then **Submit**. Once submitted, you will receive a confirmation number for your transaction.

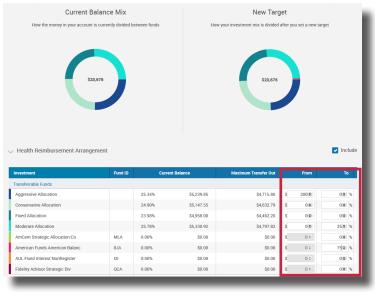

## **Rebalance Funds**

This is a type of election change that affects the overall asset allocation by moving existing money between funds. You would rebalance your funds to ensure your portfolio aligns with your specific investment strategy.

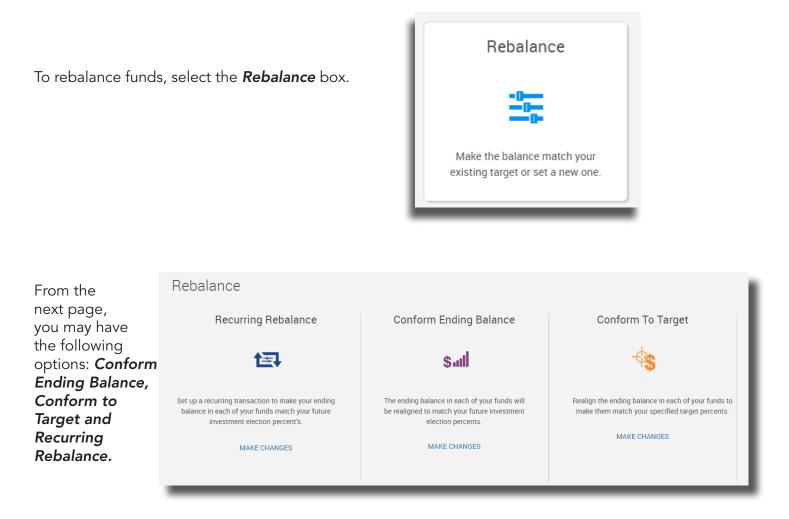

**Conform Ending Balance** is essentially realigning your existing balance with your new or existing elections. For example, if your existing election is 30% in Fund A and 70% in Fund B, and over time your funds have shifted so now it's 29.9% in Fund A and 70.1% in Fund B, Conform Ending Balance will align the funds so that they align back to your original election. *Why would your funds shift?* Funds may shift over time due to more interest accruing in one fund versus the other.

To conform ending balance, select *Make Changes*.

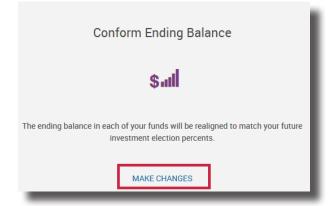

You can review how the funds are being rebalanced on the next screen. If satisfied, select **Next**.

If you are satisfied with your New Balance Mix, select **Submit** from the next screen. Once submitted, you will receive a confirmation number for your transaction.

| Compage                                                                    | New Balance Mix<br>chosen to rebalance, this is how the money in your account will be divided<br>between funds. |
|----------------------------------------------------------------------------|----------------------------------------------------------------------------------------------------|
| . Compare                                                                  |                                                                                                    |
| \$20,676 Compare                                                           | \$20,676                                                                                                    |
|                                                                            |                                                                                                    |
| > Health Reimbursement Arrangement                                         |                                                                                                    |
| > Certified Employees under contract during the 98-99 school year Transfer |                                                                                                    |

**Conform To Target** allows you to reallocate existing funds in a new way without affecting your current election. Conforming to Target only affects your existing money. Any new funds will continue to be allocated according to the existing elections on file.

To conform to target, select Make Changes.

Current Balance Mix New Balance Mix Currently this is ount will be divided Health Reimbursement Arrangemen \$5,239.85 ive Allocation 25.34% \$4 135 26 24.9% \$5,147.55 \$0.00 23.98% Fixed Allocation \$4,958.00 20% \$4,135.27 Moderate Allocation 25.78% \$5,330.92 20% \$4,135,26 tegic Allocation:Co MLA 0% \$0.00 40% \$8,270.53 8JA 0% \$0.00 0% \$0.00 American Funds American Balanced Fund AUL Fixed Interest NonRegistered iR 121 0% \$0.00 0% \$0.00 Fidelity Advisor Strategic Div & Inc T OCA 0% \$0.00 0% \$0.00

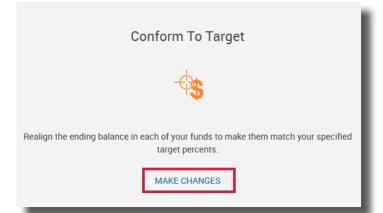

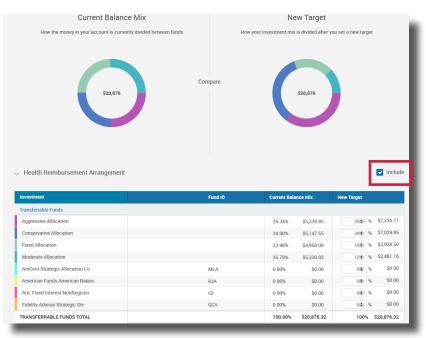

From the next page, enter in your new target percentages. *Remember, this only affects your existing money. This does not change your elections or how future money is invested.* Your new *Target Column* must equal 100%. Be sure to check the *Include* box at the top of the investment area. Once satisfied, hit *Next.*  From the next screen, you can choose to update your elections based on the target percentages you entered on the previous screen.

| Rebalance -                    | 🔩 Conform To Target |  |  |  |  |
|--------------------------------|---------------------|--|--|--|--|
| Overall Progress: 20% Complete |                     |  |  |  |  |

Update Election Percentages Update my election percentages to match my tranfer target percentages:

◯ Yes ◯ No

If you choose Yes, any new money coming in will be allocated based on your new target percentages. To process that election change, hit **Next**.

| Rebalance - | 🔩 Conform To Target |  |
|-------------|---------------------|--|
|             |                     |  |

Overall Progress: 80% Complete

Review Conform to Target

ansferrable Funds Aggressive Allocation

Conservative Allocation

Moderate Allocation

AmCent Strategic Allocation:Co

AUL Fixed Interest NonRegister

Fidelity Advisor Strategic Div

TRANSFERRABLE FUNDS TOTAL

American Funds American Balanc

Fixed Allocation

Health Reimbursement Arrangement

35% 34%

19%

12%

100.00%

0%

20%

20%

ins. Your

100.00%

BACK

| If you are satisfied with your election,     |
|----------------------------------------------|
| hit <b>Submit</b> from the next screen. Once |
| submitted, you will receive a confirmation   |
| number for your transaction.                 |

Rebalance - 🔩 Conform To Target

Update Election Percentages

Overall Progress: 20% Complete

Health Reimbursement Arrangement

ive Allocation

TRANSFERRABLE FUNDS TOTAL

s portion of your request to update yo

Health Reimbursement Arrangement election percentages will not be updated.

Conservative Allocation

Fixed Allocation

Moderate Allocation

CANCEL

● Yes ○ No

|                                       | Rebalance - 🕀 Conform To Target                                                                                                    |      | I    |
|---------------------------------------|----------------------------------------------------------------------------------------------------|------|------|
| in you choose no, any new money       | Overall Progress. 20% Complete                                                                                                    |      |      |
| based on your existing elections. Hit | Update Election Percentages<br>Update my election percentages to match my tranfer target percentages:<br>Ves <ul> <li>Yes</li> <li>No</li> </ul> |      |      |
|                                       | CANCEL                                                                                                    | ВАСК | NEXT |

\$5,239.85

\$5,147.55

\$4,958.00

\$0.00 0%

\$0.00 0%

\$0.00 0%

\$0.00

25.78% \$5,330.92

100.00% \$20.676.32

35% 34%

19%

12%

0%

100%

25.34%

24.90%

23.98%

0.00%

0.00%

0.00%

0.00%

MLA

8JA

121

\$7,236.71

\$7,029.95

\$3.928.50 \$2,481.16

\$0.00

\$0.00

\$0.00

\$0.00

\$20,676,32

From the next screen, you can review the target percentages you entered. If you are satisfied, hit **Submit.** Once submitted, you will receive a confirmation number for your transaction.

| verall Progress: 80% Complete  |         |              |             |            |            |
|--------------------------------|---------|--------------|-------------|------------|------------|
| eview<br>nform to Target       |         |              |             |            |            |
| alth Reimbursement Arrangement |         |              |             |            |            |
| Investment                     | Fund ID | Current Bala | nce Mix     | New Target | :          |
| Fransferrable Funds            |         |              |             |            |            |
| Aggressive Allocation          |         | 25.34%       | \$5,239.85  | 35%        | \$7,236.7  |
| Conservative Allocation        |         | 24.90%       | \$5,147.55  | 34%        | \$7,029.9  |
| Fixed Allocation               |         | 23.98%       | \$4,958.00  | 19%        | \$3,928.5  |
| Moderate Allocation            |         | 25.78%       | \$5,330.92  | 12%        | \$2,481.1  |
| AmCent Strategic Allocation:Co | MLA     | 0.00%        | \$0.00      | 0%         | \$0.0      |
| American Funds American Balanc | AL8     | 0.00%        | \$0.00      | 0%         | \$0.0      |
| AUL Fixed Interest NonRegister | 121     | 0.00%        | \$0.00      | 0%         | \$0.0      |
| Fidelity Advisor Strategic Div | QCA     | 0.00%        | \$0.00      | 0%         | \$0.0      |
| TRANSFERRABLE FUNDS TOTAL      |         | 100.00%      | \$20,676.32 | 100%       | \$20,676.3 |
| RANSFERRABLE FUNDS TOTAL       |         | 100.00%      | \$20,676.32 | 100%       | \$20,676.3 |
|                                |         |              |             |            |            |

**Recurring Rebalance** allows you to automatically realign your investments on a set frequency. For example, let's say your existing election is 30% in Fund A and 70% in Fund B, and you establish an annual recurring rebalance that occurs in January. Over the year, your funds have shifted so now it's 29.9% in Fund A and 70.1% in Fund B—in January, your funds will align back to your original election of 30% in Fund A and 70% in Fund B. *Why would your funds shift?* Funds may shift over time due to more interest accruing in one fund versus the other.

To set up a recurring rebalance, select *Make Changes*.

Complete the requested information on the next page. For reference, we have provided a breakdown of each requested field below:

#### • How often would you like to rebalance?

This determines the frequency of the rebalance.

• Set date of first rebalance This is the starting date of the rebalance. It will also impact subsequent rebalances. For example, if you want the rebalance to occur annually and you set the date of the first rebalance to occur in August, your rebalance will happen in August each year.

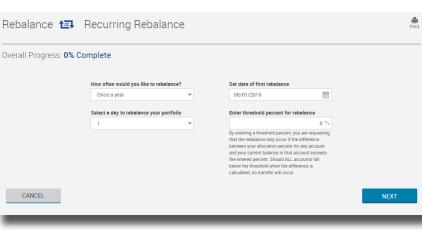

#### Select a day to rebalance your portfolio

This is the day of the month your funds will rebalance. Using the example in the bullet above, if you set your rebalance to occur each year in August, you can select the day of the month in August using this dropdown.

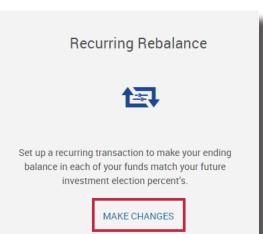

#### • Enter threshold percent for rebalance

This is the percent difference threshold that will prompt a rebalance. For example, if you have 30% in Fund A and 70% in Fund B and you enter a threshold of 2%, when your rebalance is scheduled to occur, it will only happen if the difference between Fund A and Fund B exceeds 2%. If it falls below the threshold, no rebalance will occur. If you leave the threshold at 0%, the rebalance will occur at your scheduled frequency no matter what the percent differences are.

Once you are satisfied with your selections, click **Next**.

| Rebalance 🔁 Recu               | rring Rebalance |                               | Print               |  |  |  |
|--------------------------------|-----------------|-------------------------------|---------------------|--|--|--|
| Overall Progress: 50% Complete |                 |                               |                     |  |  |  |
| Recurring Rebalance            |                 |                               |                     |  |  |  |
|                                |                 |                               |                     |  |  |  |
| Frequency                      | Rebalance Day   | Next Scheduled Rebalance Date | Rebalance Threshold |  |  |  |
| Once a year                    | 1               | 08/01/2020                    | 2%                  |  |  |  |
| CANCEL                         |                 | BAC                           | SUBMIT              |  |  |  |

From the screen above, you can review the recurring rebalance request you have entered. If you are satisfied, hit *Submit.* 

### **Questions?**

If you have questions on how to manage your investments online, call us at (800) 430-7999 or email us at accountservices@myMidAmerica.com.

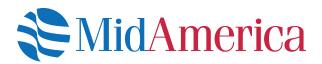